# Zorg-ID handleiding

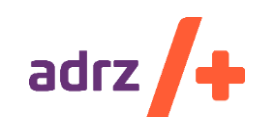

## 1 Inleiding

In het zorgverlenersportaal is de mogelijkheid om in te loggen via de knop "UZI" uitgeschakeld. Er kan alleen nog ingelogd worden op het zorgverlenersportaal met behulp van de Zorg-ID applicatie van VZVZ.

In verband met gebruikte verouderde technieken kunnen we de oude UZI inlogmethodiek helaas niet meer ondersteunen.

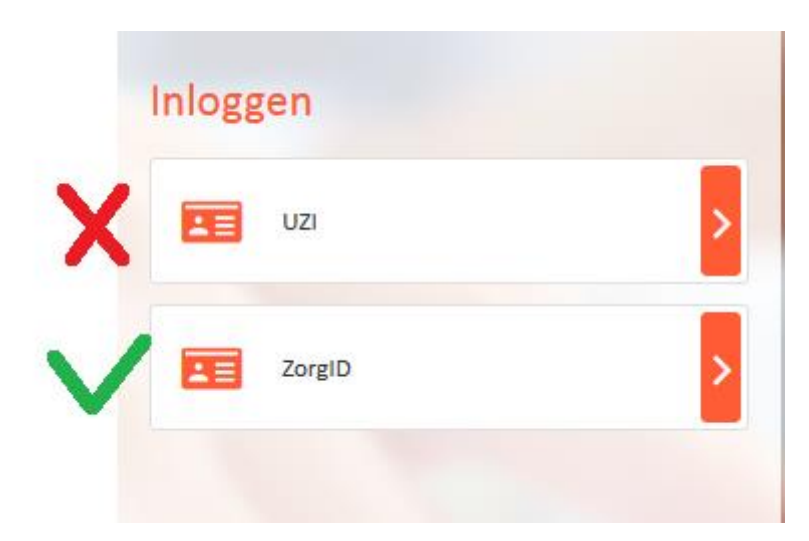

## 2 Download Zorg-ID

Om het zorgverlenersportaal te kunnen blijven gebruiken is het noodzakelijk de Zorg-ID client van VZVZ op de computer te installeren. Deze kan gedownload worden via [\(https://www.vzvz.nl/zorg-id\)](https://www.vzvz.nl/zorg-id)

Afhankelijk van het gebruikte type computer (apple of windows) kunt u de applicatie downloaden via 1 van de [volgende knoppen](https://www.vzvz.nl/sites/default/files/content-files/ZORG_ID%20Windows_0.zip) op de site.

DOWNLOAD ZORG-ID CLIENT APP VOOR MAC 1.5.0.0

Op de VZVZ site vind u eventueel ook handleidingen over hoe de applicatie geïnstalleerd kan worden.

Windows Handleiding:

[https://www.vzvz.nl/sites/default/files/content-files/Zorg-ID%20for%20Windows%20User%20Ma](https://www.vzvz.nl/sites/default/files/content-files/Zorg-ID%20for%20Windows%20User%20Manual%20v2.0_0.pdf)[nual%20v2.0\\_0.pdf](https://www.vzvz.nl/sites/default/files/content-files/Zorg-ID%20for%20Windows%20User%20Manual%20v2.0_0.pdf)

MAC Handleiding:

<https://www.vzvz.nl/sites/default/files/content-files/Zorg-ID%20for%20MacOS%20User%20Manual%20v1.1.pdf>

## 3 Installatie (Windows) en gebruik

Open het ZIP bestand wat in hoofdstuk 2 gedownload is en start "ZorgID.msi"

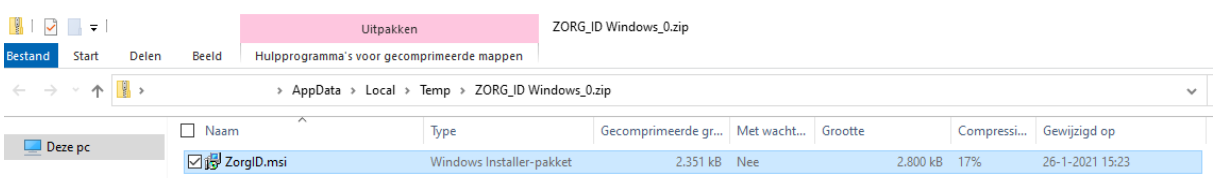

#### Kies voor "Run" of "Uitvoeren"

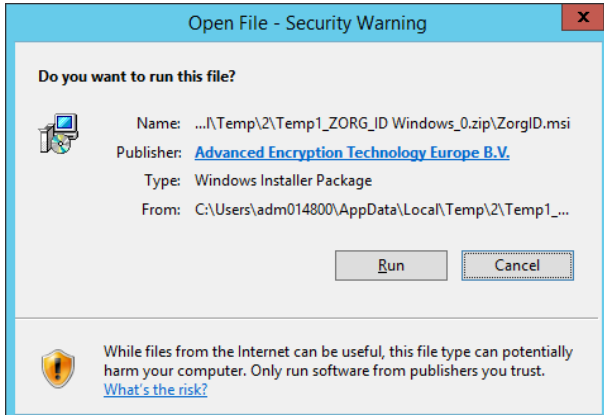

Klik in het volgende scherm op "Next" / "Volgende"

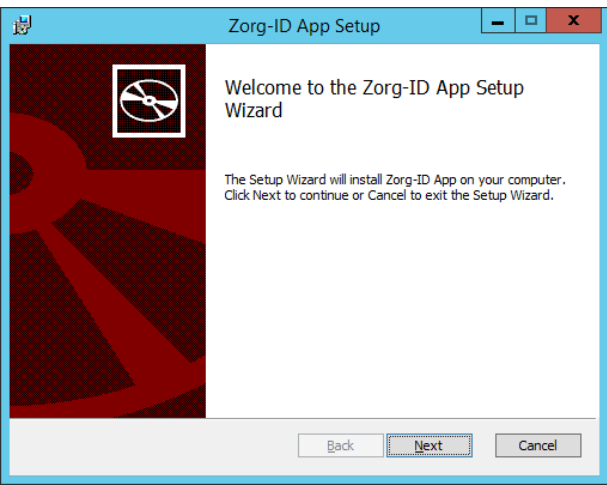

Klik in het volgende scherm op "Next" / "Volgende"

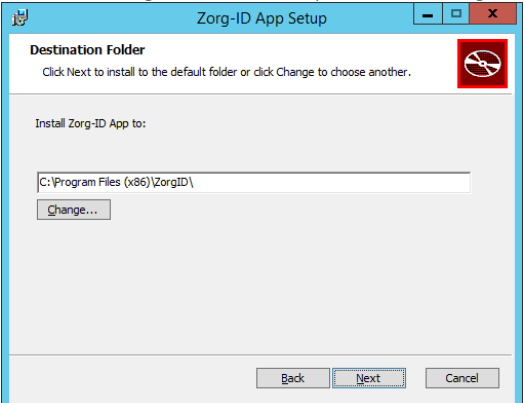

Klik in het volgende scherm op "Install"

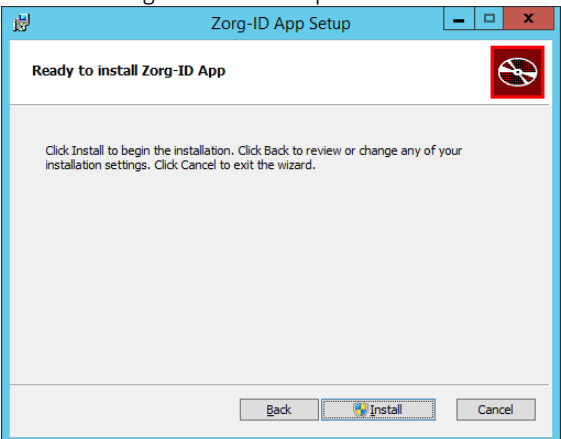

Accepteer de User Account Control Popup door op "Ja" / "Yes" te klikken.

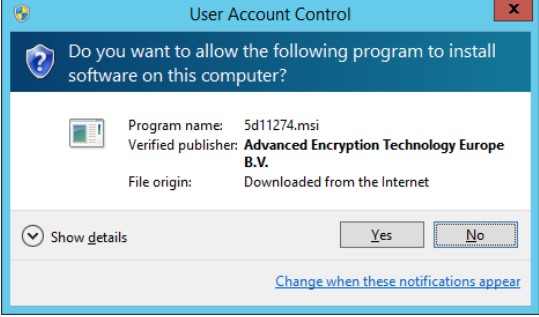

De installatie wordt uitgevoerd wanneer dit voltooid is klik dan op "Finish" / "Voltooien"

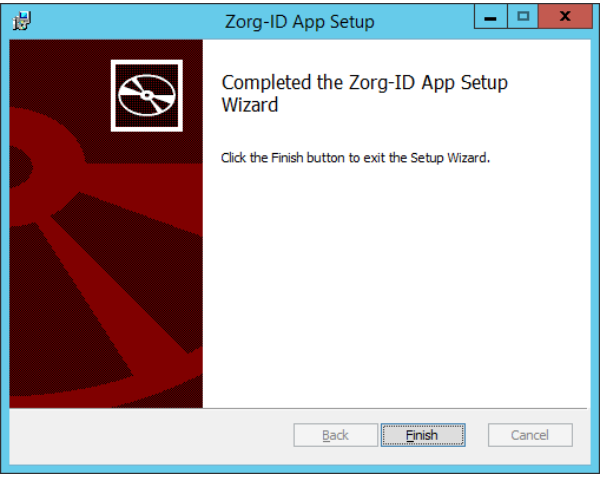

Start nu uw browser en navigeer naa[r https://zorgportaal.adrz.nl](https://zorgportaal.adrz.nl/) Klik hier op de knop "Zorg-ID app openen"

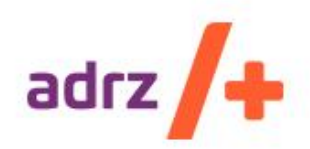

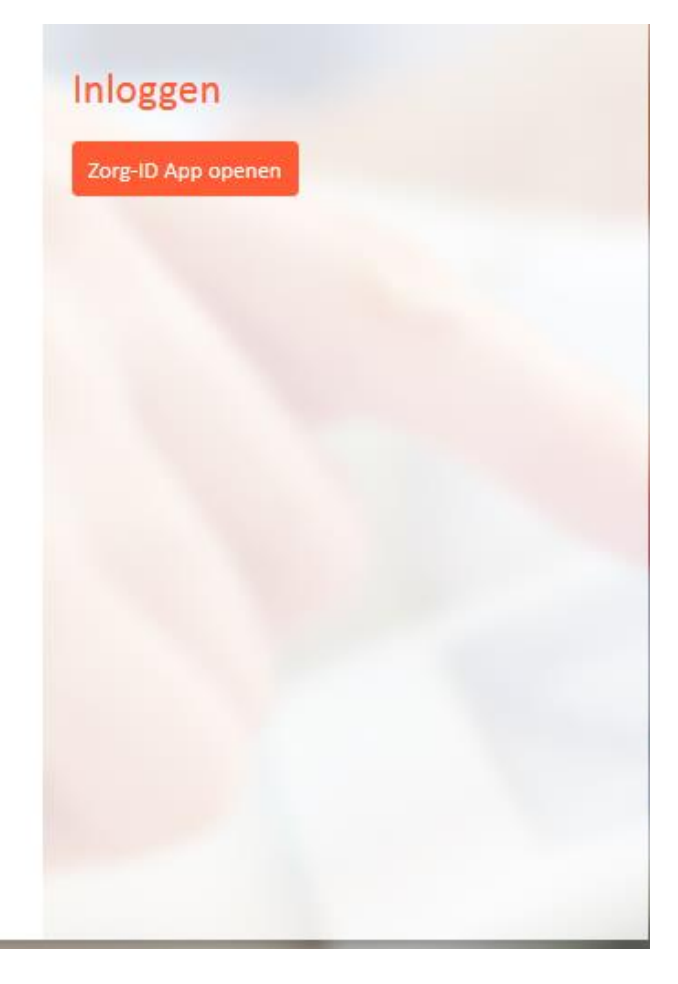

Afhankelijk van de browser komt er een melding met de vraag of de applicatie geopend mag worden. Reageer hier bevestigend. ("Koppeling openen" / "Allow" / "Toestaan") om te voorkomen dat deze melding vaker voorkomt kan gekozen worden voor "Mijn Keuze voor zorgid-koppelingen onthouden"

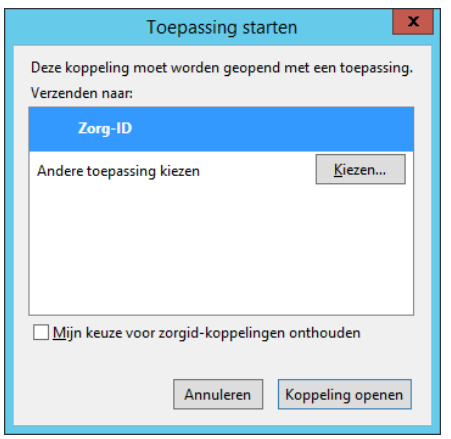

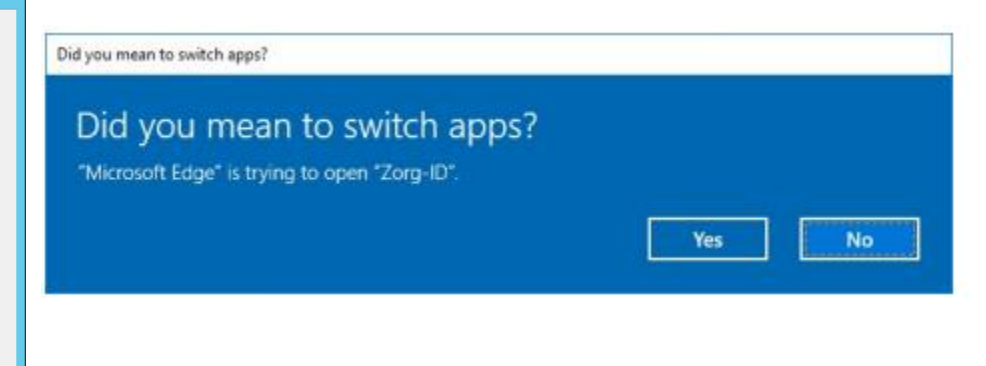

Rechtsonder in het scherm verschijnt nu een popup Voer nu uw UZI pas in in de kaartlezer.

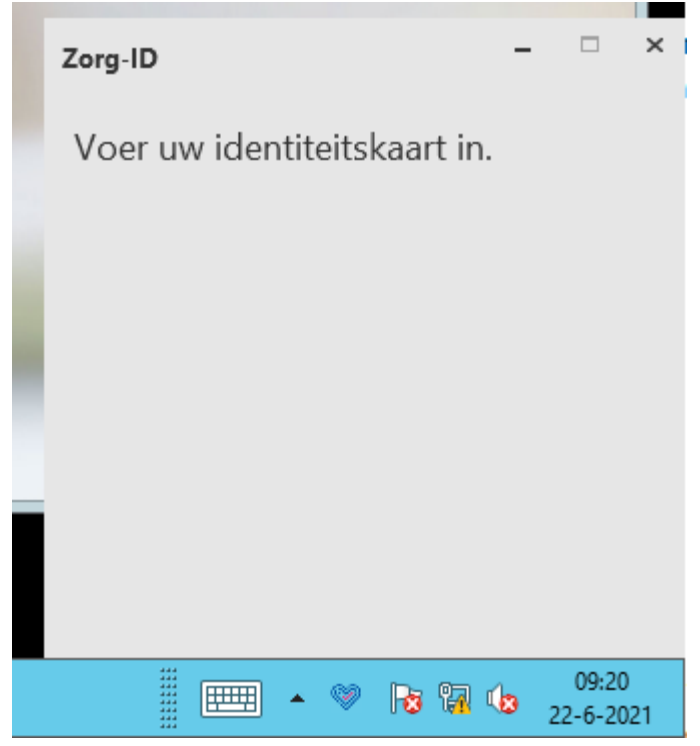

Voor in onderstaand scherm uw pincode in.

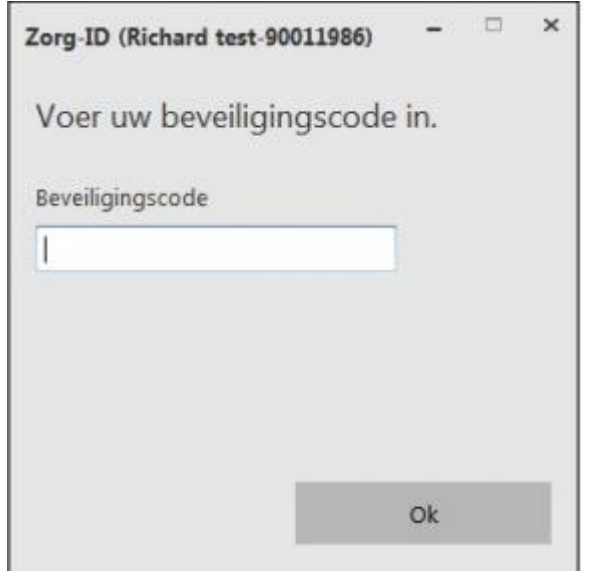

Klik na het invoeren van de pincode op "OK"

#### Het zorgportaal logt nu verder in.

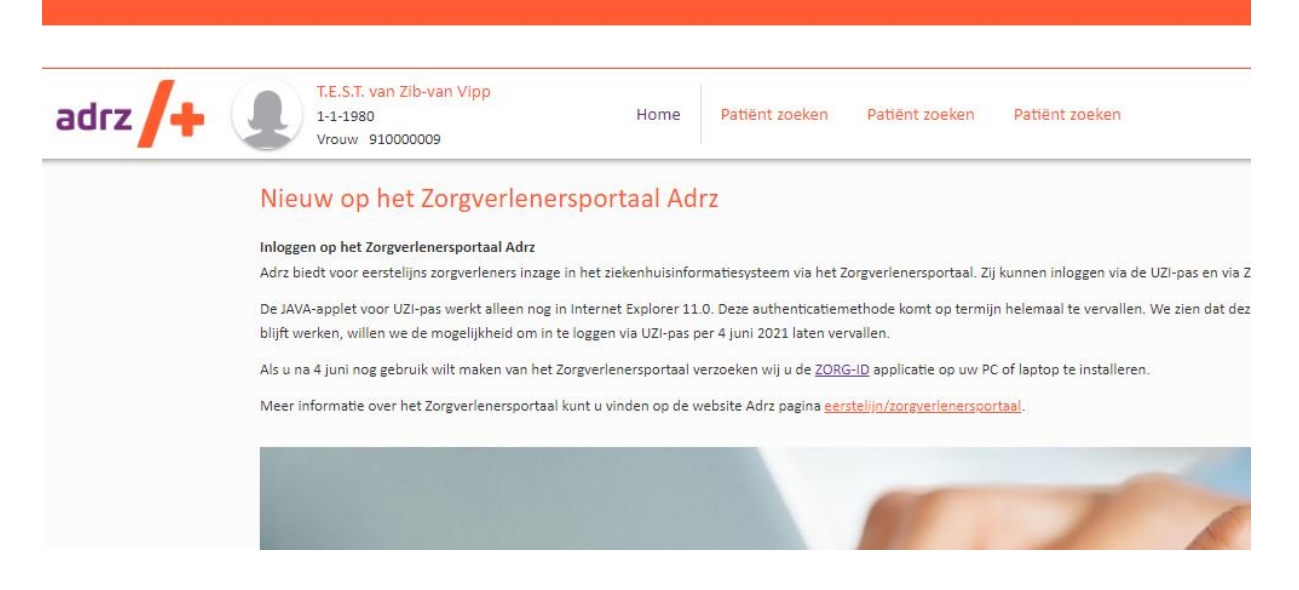

# 4 Referenties

Hieronder vind u alle links met relevante informatie m.b.t. het zorgverlenersportaal en het gebruik van Zorg-ID.

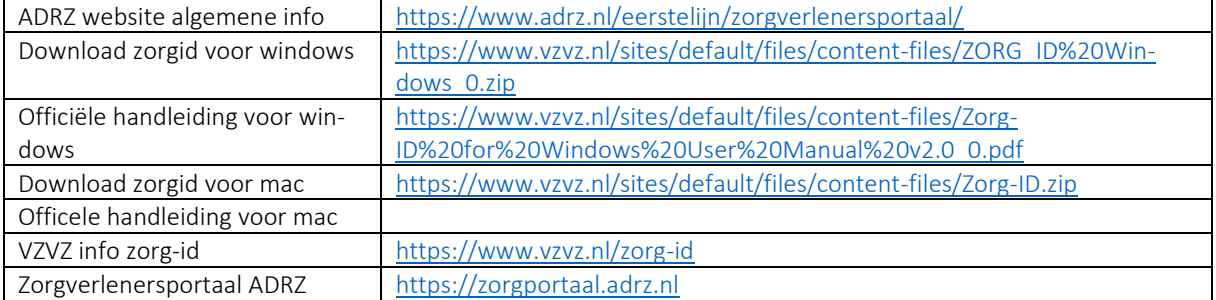